### **BRUKERVEILEDNING RACKIT-SYSTEM "ALT I EN APP"**

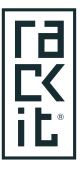

 $\mathcal{L}$ 

 $(\widehat{p})$ 

**Rackit AS** Røynebergsletta 1, Stavanger 4033 51520050 **www.rackit.no**

 $\widehat{\mathbb{R}}$ 

 $\widehat{\mathbb{C}}_{\mathbb{I}}$ 

Nettverksløsninger Hjemmeautomasjon Velferd Måler/Avregningsløsninger Solskjerming Alarm og sikkerhet Lyd og bilde Belysning Adgangskontroll

### Brukerveiledning applikasjon

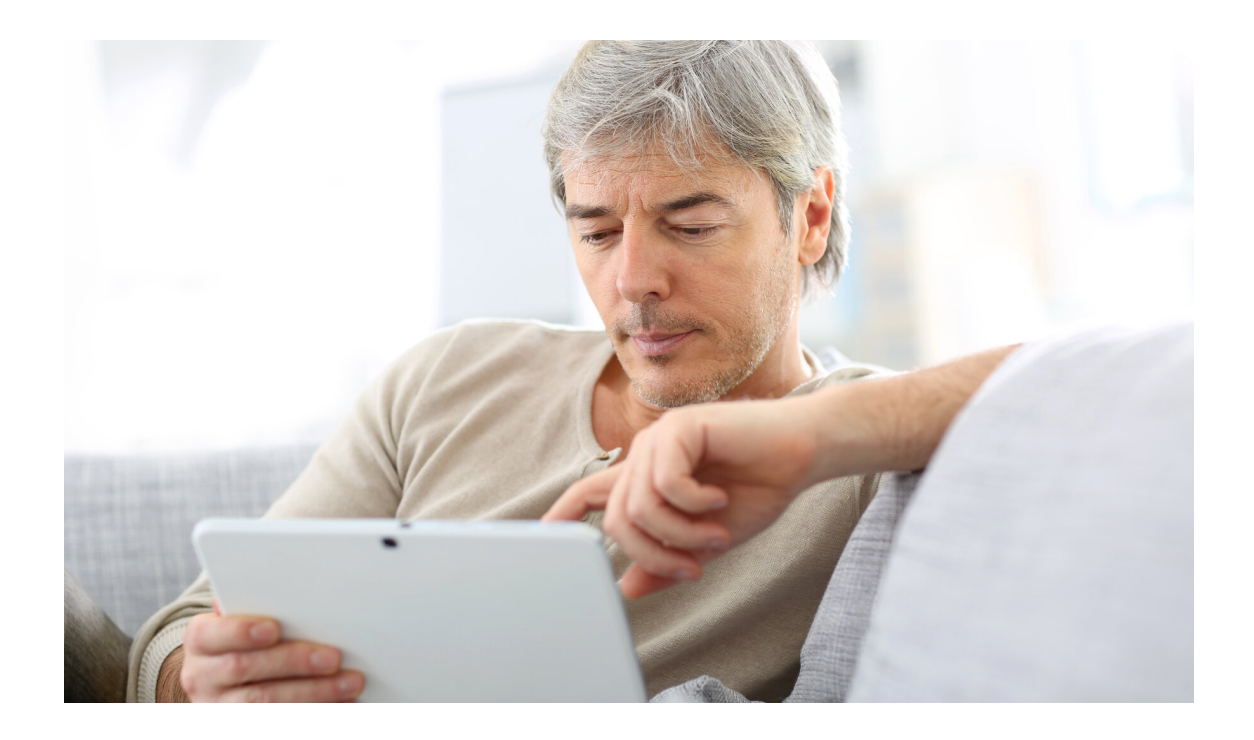

### **Vi ønsker deg hjertelig velkommen som kunde hos Rackit**

Denne veilederen er ment som et hjelpemiddel til å komme igang med å styre ditt nye smarthus. Plattformen til Alarm.com har veldig mange funksjoner og valgmuligheter slik at dere kan spesialtilpasse systemet akkurat til ditt deres behov.

Systemet kan betjenes både via mobilapp og nettleser. Du velger hva som passer deg best. Noen av funksjonene settes bare opp i nettleseren, men alle funksjonenen kan betjenes i mobilappen.

Vi anbefaler at dere bruker litt tid på å sette opp de smarte funksjonene og reglene, dette for å få optimalisere nytten av systemet.

Et smarthus skal ikke være fancy, det skal være nyttig. Teknologien skal øke sikkerheten, redusere kostnadene og øke komforten for brukerne. Gratulerer med ditt nye smarthjem.

*Se film 3.1: Introduksjonsvideo i brukerapp*  Lykke til.

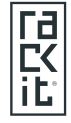

## **Kom i gang** Last ned appen

**Alarm.com** 

Når din installatør er ferdig å installere ditt system, vil du motta en "velkomst email". Denne e-mailen inneholder en aktiveringslenke til din brukertilgang i app. Når du trykker på denne lenken blir du veiledet til din brukermeny i Alarm.com. Her blir du bedt om å sette ditt passord samt å svare på noen enkle spørsmål angående din bolig.

Etter at passord og brukeinformasjon er satt opp og bekreftet så kan du laste ned brukerappen "alarm.com".

Med ditt brukernavn og passord er nå appen med alle sine funksjoner klar til bruk.

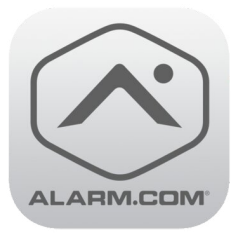

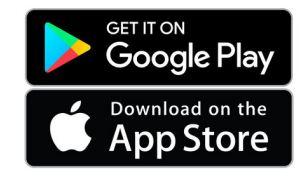

## **Kom igang** Nettleser

**https://www.alarm.com/login** 

Du bruker samme brukernavn og passord for å åpne alarm.com i nettleseren din. I nettleseren administrerer du dine brukerinstillinger, setter opp regler, tidsplaner og kamerainstillinger.

Når disse er satt opp slik du ønsker, anbefaler vi at du tar i bruk appen på telefon/ nettbrett til å aktivere funksjoner og overvåke systemet.

Dette vil bli beskrevet systematisk senere i denne veilederen.

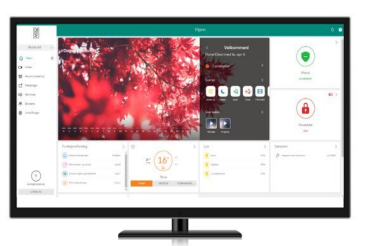

## **Startside** app

**Markedets enkleste smarthus-app** 

Du har nå etablert deg som bruker i appen. Hovedsidenviser alle funksjonene som er tilgjengelig for deg.

Videre i denne veillederen vil vi vise deg ,steg for steg, hvordan du kan spesialtilpasse bruken etter ditt behov. Det er ment for at du skal få kunnskap til å betjene systemet, sette opp varslinger du ønsker å motta, samt å sette opp scener,regler og tidsplaner.

Systemet har veldig mange muligheter, hvor menyene er enkle og selvforklarende. Ikke vær redd for å trykke, du kan ikke ødelegge noe ved å trykke feil.

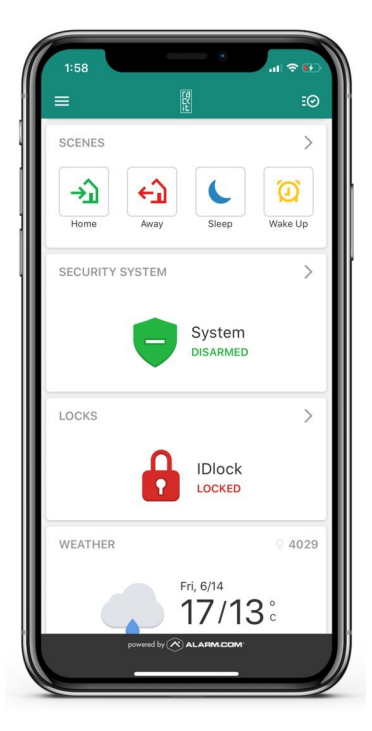

## **Meny** app

**Meny** 

Øverst i venstre hjørnet på appen vil du finne "meny-knappen".

Ved å trykke på denne vil alle funksjonene som er tilgjengelig komme til syne. Ved hjelp av denne menyen kan du utføre så nær som alle funksjonene med unntak av å sette regler, schedules samt å sette alarmsoner i kamerabilde. Disse funksjonene betjenes via nettleseren, og er beskrevet senere i dette dokumentet. På øverste linje står "Bolig". På denne linjen finner du et tannhjul. Ved å trykke på tannhjulet vil du få anledning til å redigere appen din. Ved hjelp av "drag and drop" kan du bestemme rekkefølgen på visningen av funksjonene dine alt etter eget ønske og behov.

Vårt tips er å ha "scener" øverst i appen, da det er denne funksjonen som gir deg størst nytte. Det kan du lese mer om når du kommer til temaet "sette opp en scene."

På menyen vil du også finne "støtte". Her kan du enten velge "hjelpdokumentasjon" som er svar på ofte stilte spørsmål (FAQ), eller du kan velge "kontakt brukerstøtte". Sender du en beskrivelse av ditt spørsmål eller din utfordring, vil vi svare deg så raskt som vi kan.

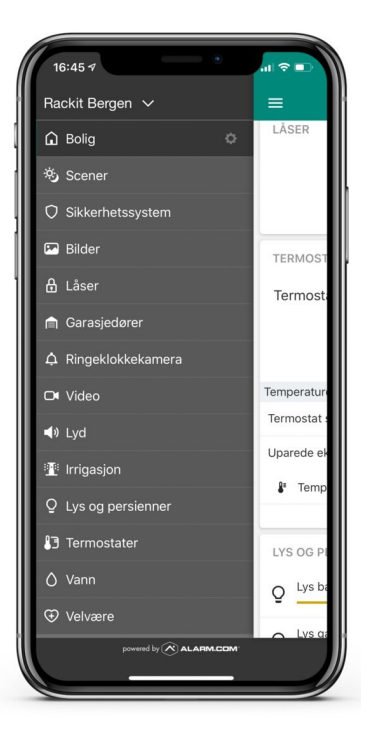

## **Meny** Administrere enheter

#### **Administrere enheter**

Under menyvalget "administrere enheter" vil en få oversikt over alle enhetene som er tilkoblet på ditt system.

Enhetene vil være sortert under de forskjellige kategoriene.

Oversikten under "administrere enheter" vil også vise hvilke mobile enheter som er knyttet til ditt system. Denne vil vise operative mobiltelefoner og nettbrett som er registrert og som har en form for rettighet i systemet.

Det er her du kan endre navn på enhetene. Ved å trykke på en enhet, vil en automatisk bli ledet til "gi enheten nytt navn".

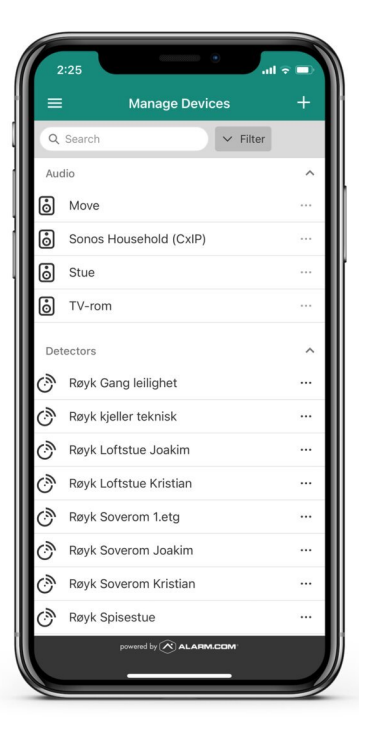

## **Meny** Sette koder

#### **Synkronisere koder**

Alle godkjente brukere er synliggjort under menyvalget "Brukere"

Ved å velge en registrert bruker, får en tilgang til å registrere og endre koder til brukeren.

Det er 2 forskjellige enheter i systemet som kan styres med kode. Det er :

- Kodetastatur til alarm

- Lås

Ved å velge kodefelt (grått felt) blir en ledet til en ny meny som heter "tilgang til enhet". her velger man brukerens kode, eller at man ber systemet generere en tilfeldig kode.

Ved hjelp av "push-knapp" velger man om denne koden skal gjelde for alarm og/eller lås. Vi anbefaler å synkronisere kodene slik at det er samme kode for alarm og lås.

Merk: Det er ikke anledning for at brukere velger samme kode i systemet.

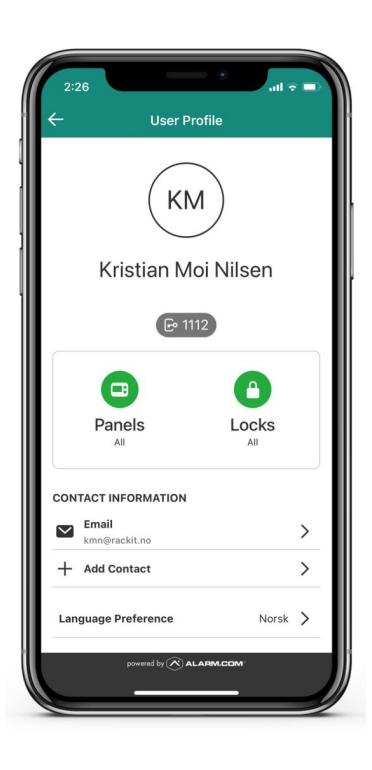

## **Meny** meldinger

**Meldinger** 

Systemet har et bredt utvalg av meldinger om aktiviteter som du som bruker kan motta. Det er enkelt å aktivere og deaktivere hver enkelt melding. Du kan også lage dine egendifinerte meldinger som du ønsker å motta.

Du må aktivere push-varsel i denne aplikasjonen ( alarm.com) for å kunne motta meldinger.

Dette åpner for mange spennende muligheter.

Ønsker du melding når en spesiell kode blir brukt på låsen, eller kanskje melding om at koden ikke er brukt innen et gitt tidspunkt?

Systemet vil sende deg driftsmeldinger som eksempelvis indikerer lavt batterinvå på en enhet, meldinger om forskjellige aktiviteter som eksempelvis at alarmen er armert. Du kan også velge å motta meldinger om aktiviteter som har uteblitt, eller om uventede aktiviteter som har oppstått. ( som f.eks at låsen er låst opp på et uvanlig tidspunkt)

### **SE FILM 3.2 : REDIGERE MEDLDINGSMENY**

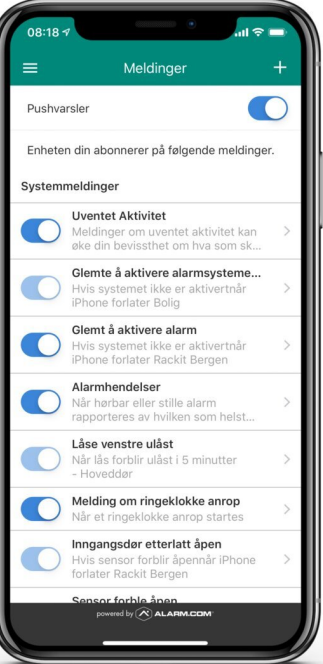

## **Aktivitet** Se på logg

**Historie / Aktivitet** 

På menyen i mobil/nettbrett-applikasjonen heter loggen "historie" På Nettleseren heter loggen "aktivitet".

 Øverst i høyre hjørne på appen vil du se et ikon med hake i sirkel. Den gir tilgang til loggen i systemet Du kan også sveipe fra høyre mot venstre på skjerme for å få opp loggen.

I menyen kan du velge visning på loggen. Du kan søke etter spesielle hendelser fra hver enkelt enhet, eller du kan velge datoperiode for visning av hendelser i loggen.

I loggen får du altså full kontroll på alle hendelser, aktiviteter, uteblitte aktiviteter, teknisk status på anlegget samt uventede hendelser.

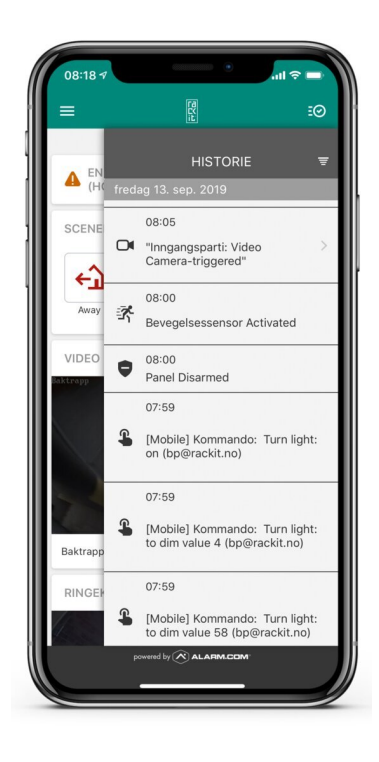

## **Feilmelding** Feil i sentral

#### **Gult lys eller pipesignal i sentralenhet**

Du kan oppleve å få feilmelding på systemet. Det kan være forskjellige årsaker til at det kommer en feilmelding. Dette kan eksempelvis være

- Strømbrudd
- Bortfall av datanettverk
- Sabotasjemelding på en av enhetene
- Lavt batterinivå i en enhet

Dersom det oppstår en feil i systemet, vil du oppleve at feilmeldingen blir presentert i appen. Videre vil du kunne se et Orange eller rødt blinkende lys i sentralen (gatewayen). Sentralen kan også gi fra seg et "pip" ca. en gang pr. 30 sekund.

Dersom feilen blir vedvarende, og du ikke kan gjøre nødvendig feilretting, må du ta kontakt med din installatør for å avtale service/feilretting.

Feilmelding kan også meldes på post@rackit.no. Rackit vil da iverksette nødvendige tiltak for feilretting.

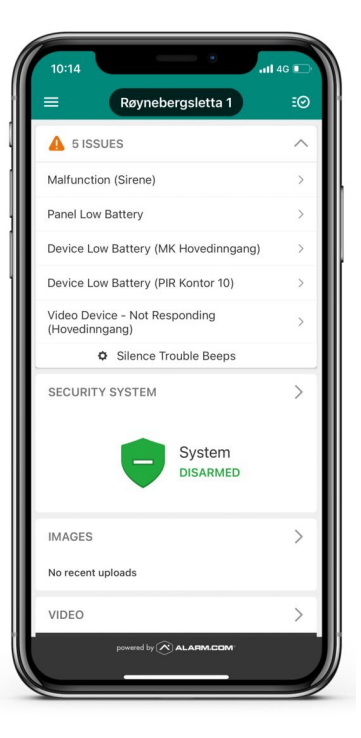

## **Feilmelding** "Low battery"

### **Lavt batterinivå i en enhet**

Alarmdetektorer, tastatur og låser er trådløse og batteridrevne. Når batterinivået kommer under et vist nivå, vil det bli sendt feilmelding om lavt battinivå.

Dersom du har inngått en batteriskifteavtale med din installatør av systemet, må du nå varsle disse om at det er lavt nivå, og de vil kontakte deg for avtale om å skifte batterier.

Dersom du ikke har inngått en batteriskifteavtale, kan du skifte batteriene selv. Utstyret vil varsle lavt batteri i god tid, slik at du ikke trenger å skifte umiddelbart etter at du mottar varslet.

På Rackit sine hjemmesider vil du kunne finne en oversikt over hvilken batteritype som passer i de forskjellige enhetene.

Du vil også finne instruksjon på hvordan skifte batteri i de forskjellige enhetene.

Det er mulig å bestille batterier hos Rackit på www.rackit.no

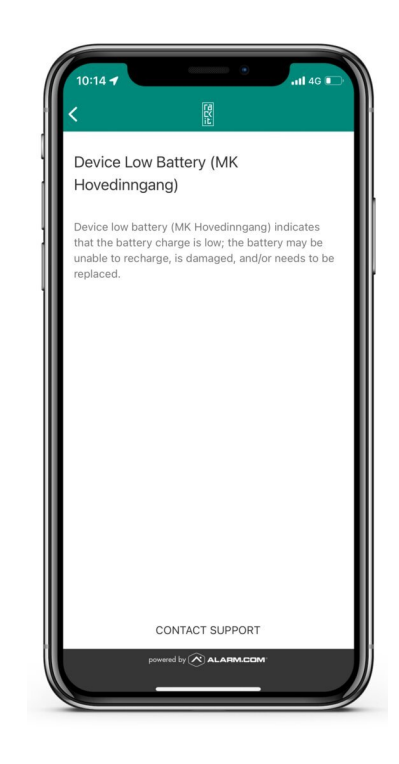

## **Sikkerhet** Alarm av/på

**Betjenne alarm med kodetastatur (uten app)**

Dersom man ikke kan eller ønsker å betjene alarmen med appen, kan en benytte det trådløse kodetastaturet.

Alarmen aktiveres ( settes på) ved å trykke: 4 sifret kode + lukket hengelås

Alarmen deaktiveres (slås av) ved å trykke 4 sifter kode + åpen hengelås

Det er forhåndsprogrammert en 30 sekunders forsinkelse ved aktivering og deaktivering. Dette tillater brukere til å forlate og ankomme uten å utløse alarm.

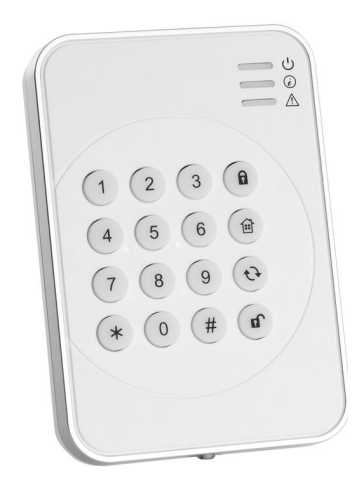

## **Sikkerhet** Nullstille alarm

### **Nullstille (resette) alarm etter utløst alarm**

Etter at det er utløst en alarm, bør denne nullstilles (kvitteres).

Dette gjør man ved følgende prosedyre:

tast kode + lukket hengelås etterfulgt av kode + åpen hengelås.

Denne prosedyren må gjennomføres raskere en 30 sekunder.

Sentralenhet vil kvittere med 2 raske pip.

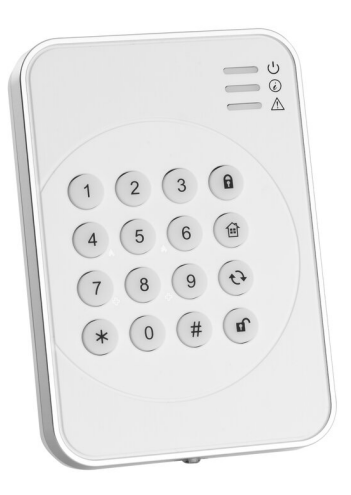

## **Sikkerhet** Betjene alarm

**Sikkerhetssystem** 

Når en velger SIKKERHETSSYSTEM vil en få 3 valg:

- Deaktiver ( grønt skjold) Denne slår av innbruddsalarmen
- Aktiver (skall) ( orange skjold) Denne aktiverer deler av innbruddsalarmen
- -Aktiver ( borte) ( rødt skjold) Denne slår på innbruddsalarmen.

Alarmens nåværende status vises øverst i appen.

Når en slår på alarmen vil det starte en nedtelling på 30 sekunder før alarmen er på. Det vil starte en tilsvarende nedtelling på 30 sekunder når brukerne kommer hjem og blir oppdaget av en sensor.

Det vil være hensiktsmessig å deaktivere alarmen før en låser opp døren. Dersom det er montert elektronisk dørlås fra Rackit kan riktig kode på låsen slå av alarmen automatisk.

For å kunne bruke Skall-sikring må systemet være oppsatt med dette fra installatør. Skallsikring brukes til å ha deler av alarmen aktivert selv om det er beboere hjemme ( vanlivis magnetkontakter på dør eller vindu)

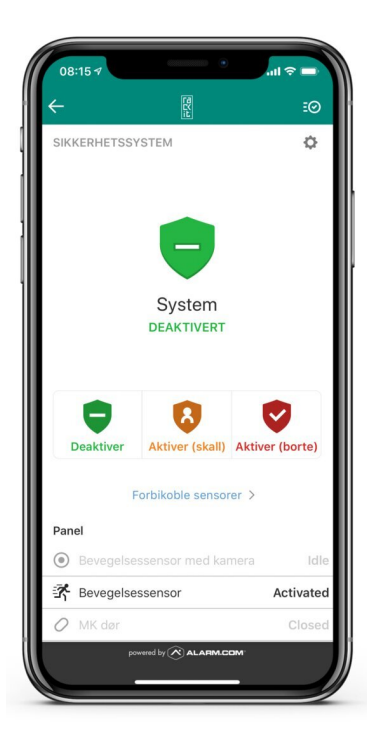

## **Sikkerhet** Bilde fra detektor

**Innbrusddsdetektor med kamera**

Dersom det er installert innbruddsdetektor med kamera, vil kameraet ta et bilde når alarm blir utløst. Detektoren tar ikke bilde dersom alarmen er deaktivert.

Bilde av alarmsituasjonen blir lastet opp i BILDER.

Du kan "titte inn" uten at det er utløst alarm ved å trykke på kameraikon på menyen under BILDER. Systemet vil ta ta et stillbilde og presentere dette i "Galleri". ( det kan ta opp til 2 min. før bildet er tilgjengelig i appen).

Bruker kan også velge å "titte inn" ved neste bevegelse foran detektoren. Dette bildet vil også presenteres i "galleri".

abonnementet tillater 40 skike opplastninger pr. mnd Under menyen på BILDER kan en også velge diverse filtre for visning av bilder.

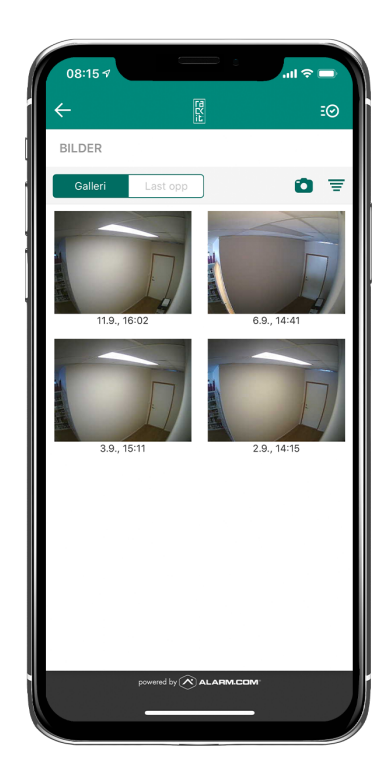

## **Sikkerhet** Betjene lås

**Låser** 

Låsens navn og status viser øverst i bildet. Låsen kan ha 2 statuser:

- Ulåst- Grønn åpen hengelås
- Låst Rød lukket hengelås

Nederst i bildet vil du få anledning til å velge motsatt status ved at du enten låser døren eller låser opp døren.

Dersom du prøver å låse når døren står i åpen posisjon vil du få en feilmelding etter at låsen har prøvd å låse uten hell.

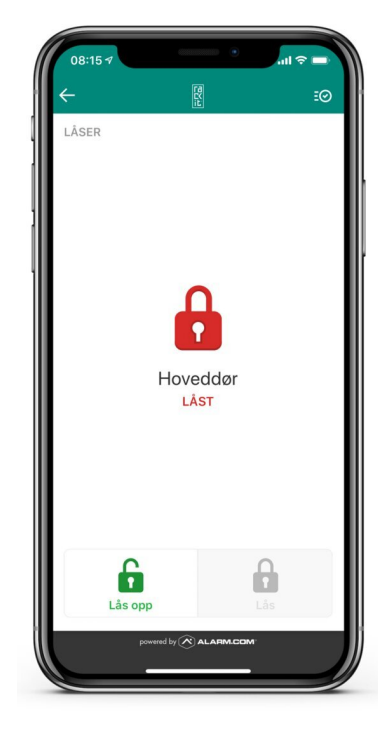

## **Sikkerhet** Ringeklokke

### **Ringeklokkekamera**

Brukers telefon/nettbrett må ha aktivere "push"- funksjonen.

Dersom noen trykker på ringerklokkekameraet (Sky-Bell), vil det dukke opp en push-melding som sier at knappen på Sky-Bell er trykket på. Bruker trykker da på bildet med ringeklokke på, og det blir opprettet forbindele med ringerklokkekameraet.

I tillegg til levende video fra kameraet, dukker det opp 3 valg på skjermen:

- Grønn mikrofon - Trykk og hold for å snakke med vedkommende på utsiden av døren.

- Svart hengelås - Velger man denne vil man få opp en snarvei til å låse opp låsen.

- Rød telefon - Dette valget lukker forbindelsen med ringerklokkekameraet.

I menyen på ringerklokkekameraet kan en velge funksjonen "Lagret". Her vil du finne opptak på ca. 30 sekunder fra aktivitet foran ringerklokkekameraet. Du kan velge om den skal ta opptak når noen trykker på knappen eller hver gang noen beveger seg foran den innebygde detektoren i ringerklokken. Abonnementet tillater 400 slike klipp pr. mnd.

Menyen tillater også instillinger på lydstyrke og lysstyrke samt at en kan slå av/på innvendig ringing

Du kan åpne forbindelsen til Ringerklokkekameraet når du ønsker, og ikke bare om noen trykker på knappen

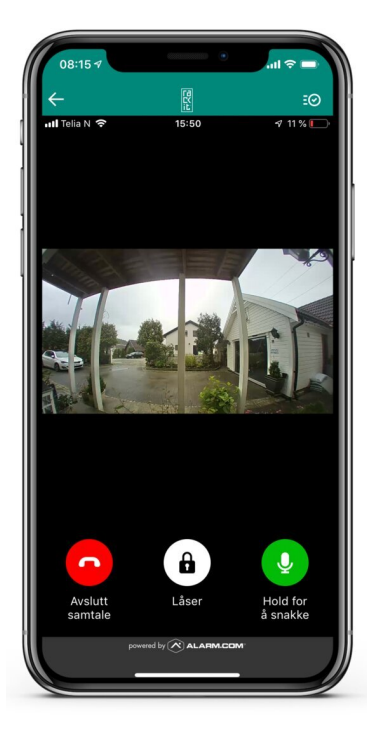

## **Sikkerhet** Kamera

**Kameraovervåking** 

I likhet med Ringerklokkekamera, har du her et valg om å se "live" eller "lagret". Ser du "live" kan du zoome i bildet ved å utvide bildet med fingrene.

Har du satt opp alarmsoner i bildet, vil du finne klippene med alarmsituasjoner under "lagret". Abonnementet gir 1000 slike klipp pr. mnd. Merkes et slikt klipp, kan du velge å spille av klippet, låse klippet eller slette klippet. Det er enkelt å laste ned klipp eller dele klipp f.eks til MMS, Messanger eller e-mail

Brukers telefon/nettbrett må ha aktivert "push"- funksjonen for å motta melding om utløst kameraalarm.

 I nettleser kan du sette en rekke innstillinger på opptaksregler, innstillinger på bildekvalitet sette alarmsoner i bildet med mer. Dette finner du under menyen "Video" i nettleser

Vi minner om Datatilsynets regler for videoopptak på privat eiendom:

- Du kan ikke ta opptak av annet enn din egen private eiendom.

- Det skal tydelig merkes at eiendommen er overvåket. ( du får skilt og merker fra din installatør)

- Opptak på eiendommen skal slettes etter 7 døgn.

## **Styring av lys**

**Lys** 

Alle lys som kan styres vises i menyen for "Lys og persienner".

 Øverst i menyen har du et valg som gir deg mulighet til å "slå av alle" eller "slå på alle".

Svart lyspære indikerer at lyset er "Av". Gul lyspære indikerer at lyset er "På".

Dersom du har lys med dimming, vil du kunne øke eller redusere lysstyrke ved å justere på skalaen fra 0 til 100%.

I nettleseren kan du lage "lysgrupper" f.eks. ved å dele inn lysgrupper pr. etg. Videre kan du lage lysplan basert på faste tidspunkt i "schedules". I nettleseren kan du også opprette regler knyttet til lyssetting f.eks kan du lage en regel som sier at alle lys skal på dersom brannalarmen blir utløst.

Utelysene kan settes til å følge soloppgang og solnedgang.

Dette blir beskrevet næreme under "Sette regler" og "sette tidsplaner"

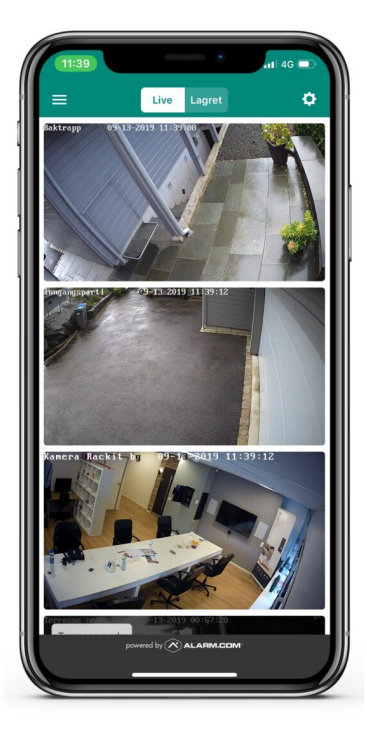

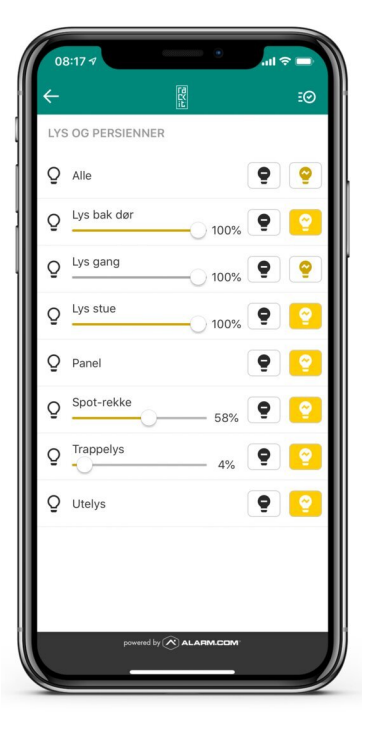

## **Varmestyring**

**styring av smarte termostater** 

Termostatene dine kan settes opp både med romføler og med gulvføler.

Du stiller ønsket temperatur ved "pil opp" eller "pil ned" bak måltemperatur. Reell temperatur vises øverst i høyre hjørne på appen.

Midt på appen har du et valg som heter "plan". Velg deretter "varme". Da kommer du inn på en meny som tillater deg å sette en varmeplan. Du kan velge visning "5-2 dager" som er ukedager + helg, eller du kan velge " 7 dager" som gir differensiert plan alle dager i uken.

Du må også velge mellom 2 eller 4 måleverdier pr. døgn ( hvor mange ganger pr. døgn ønsker du å endre temperaturen.) Ikonet av et hus betyr at da er du/dere hjemme.

Ikonet av person på vei ut av dør betyr at da er du/dere borte. Ikonet av en måne betyr at du/dere sover.

Sett ønsket temperatur for hver termostat for alle de tre statusene. Deretter setter du tidspunkt for når hver av de tre statusene skal inntreffe ved "drag and drop" på ukeplanen. Når ukeplanen er satt vil den kjøre ønsket temeratur kontinuerlig med mindre du bryter planen med en "scene" eller at du justerer manuellt på en termostat.

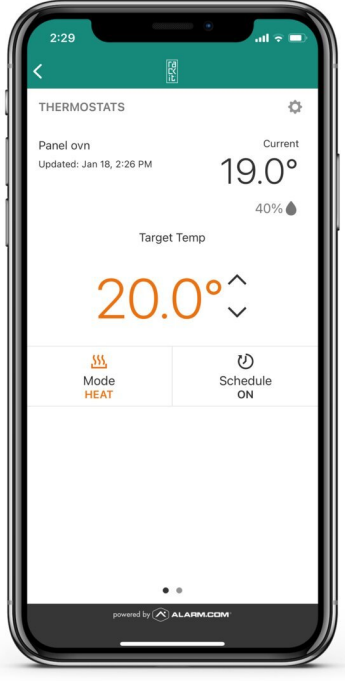

### **Styre garasjeport**

**Garasjedører** 

Garasjeportens navn og status viser øverst i bildet. Garasjeporten kan ha 2 statuser:

- Lukket - Rød garasje med lukket dør

- Åpne - Grønn garasje med åpen dør

Nederst i bildet vil du få anledning til å velge motsatt status ved at du enten åpner porten eller lukker døren.

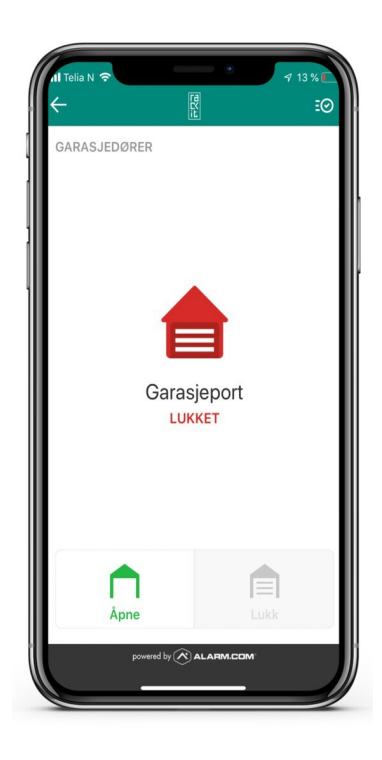

## **Styre Screens** solskjerming

**Persienner**

Alle sreens som kan styres vises i menyen for "Persienner".

 Øverst i menyen har du et valg som gir deg mulighet til å "åpne alle" eller "lukke alle".

Svart solskjerm indikerer at solskjermen er lukket . Hvit solskjerm indikerer at solskjermen er oppe.

Du kan bruke glidebryteren til å velge nivå åpen/lukket status mellom 0% til 100%.

I nettleseren kan du lage en tidsplan (schedules) hvor en eller flere solskjermer automatisk til ønsket tid kan endre status "fra åpen til lukket" eller "fra lukket til åpen".

Det finnes et "bortreist-alternativ" hvor kjøringen blir mer omtrentlig med +/- 45 minutter.

Solskjermene kan også legges inn i scener, hvor du er et tastetrykk unna ønsket posisjon på solskjermene. Dette er beskrevet nærmere på "lage scene"

Dette blir beskrevet næreme under "Sette regler" og "sette tidsplaner".

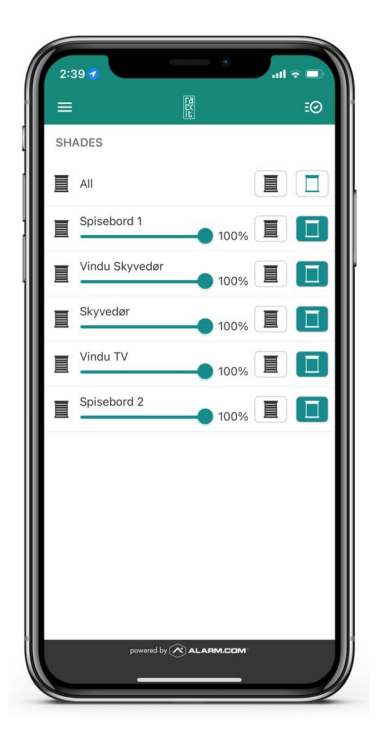

## **Energistyring**

**Få full kontroll på ditt strømforbruk.**

Med Rackit energistyring kan du ha en løpende oversikt på ditt strømforbruk helt ned til en intervall på pr. time. Forbruket kan måles fra hver kurs i sikringsskapet ned til hver enkelte smarte enheter i ditt system.

Du kan legge inn ditt personlige "maksimums nivå" på forbruk, og systemet vil varsle deg om du nærmere deg dette nivået. På den måten kan du hindre et uønsket høyt maksimumsforbruk.

Systemet vil også gi deg et estimert forbruk for inneværende måned basert på den nåværende forbruksadferden.

Du kan sette opp en ønsket rapport, som gir deg automatiske forbruksrapporter

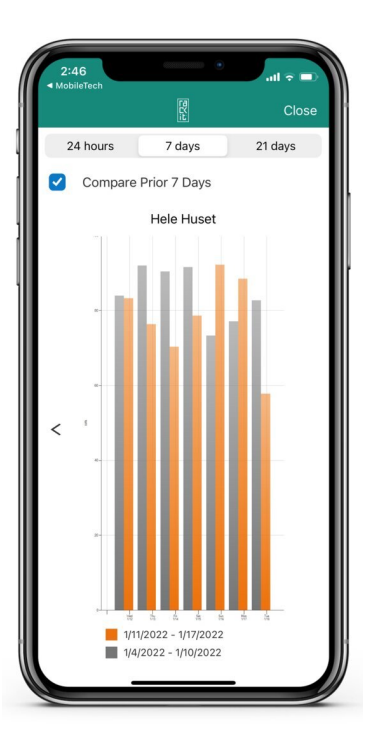

# **Styring av lyd Sonos**

**Lyd**

Plattformen er integrert mot lydsystemet til Sonos.

Det betyr at det er kun brukere av Sonos som kan styre lyden med denne applikasjonen.

Velg "lyd" i menyen, du blir deretter bedt om "velg system". Velg "sonos" og trykk på "ferdig". Velg så "start". Du vil nå bli bedt om å logge deg på din Sonos konto. Når systemene er koblet opp mot hverandre, vil du få anledning til å legge inn lyd i "scener" som er beskrevet i eget kapittel i denne veilederen.

Når du har valgt inn din spillesliste eller favoritt radiokanal i Scenen aktiveres denne ved et enkelt tastetrykk, eller ved stemmestyring.

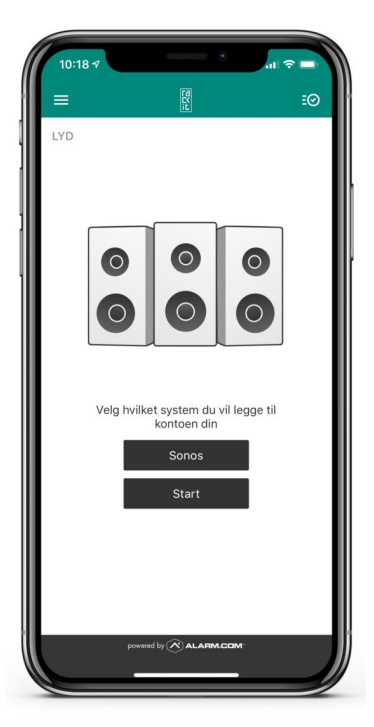

### **Lage scene**

#### **Forhåndsprogrammert status**

Denne funksjonen er fantastisk nyttig. Det er scene-styring som er smart-hus i praksis.

Du kan lage så mange Scener du ønsker. En Scene er din spesialtilpassede forhåndsprogrammerte status for sikkerhet, låser, lys, termostater, solskjermer og lyd. Ved hjelp av et tastetrykk ( eller en stemmekommando) setter du hele huset ditt i den statusen du ønsker.

Trykk på "pluss-tegnet" oppe i høyre hjørne. Velg et ikon for din nye Scene. Velg så farge på Ikonet. Gi så Scenen et navn. (f.eks Ferie, på hytten eller steng ned u.etg) Deretter trykker du på "legg til +" på den svarte linjen på midten av siden. Du får da opp alle funksjonsområdene i ditt system. Gå systematisk gjennom alle funksjonsområdene og velg status på hver enkelt enhet som inngår i din nye Scene.

Når du kommer til termostater kan du velge å endre temperatur i det aktuelle området eller du kan velge å følge oppsatt varmeplan ( beskrevet under "Automasjon - Styring av varme").

 Du kan naturligvis lage en Scene som kun berører et rom, en etasje eller et funksjonsområde. Her er mulighetene mange.

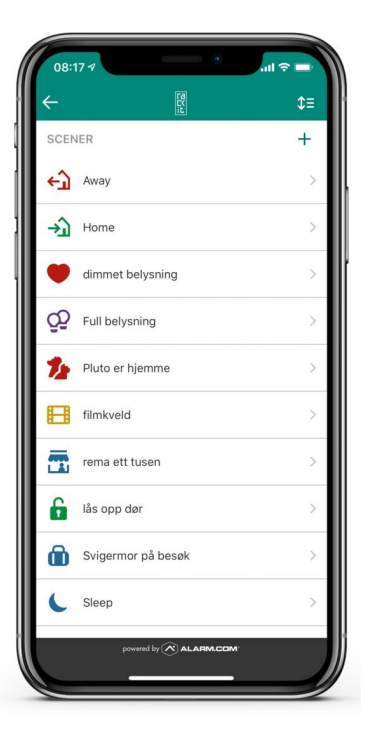

### **SE FILM 3.3 : SETTE OPP NY SCENE**

### **Stemmestyring** Siri

#### **App-Innstillinger**

Siri kan aktivere ferdig programmerte Scener.

Gå på hovedmenyen og velg "App-innstillinger". Velg deretter "Siri-snarveier". Nå vil alle scenene du har laget vises.

Velg scene du ønsker å stemmestyre ved å trylle på "grønt pluss". Siri vil da be om at du snakker inn en kommando som skal styre denne scenen. Ikke bruk for lange setninger, hold deg til korte og tydelige kommandoer som eksempelvis " lås opp" Etter at kommando er lest inn vil scenen viser med "et rødt skilt"

Siri vil nå kunne kjøre valgt scene fra din telefon, ditt nettbrett eller din Applewatch.

Dette forutsetter at du gir "Siri og søk" tilgang til alarm.com under "innstillinger" på ditt Apple-produkt.

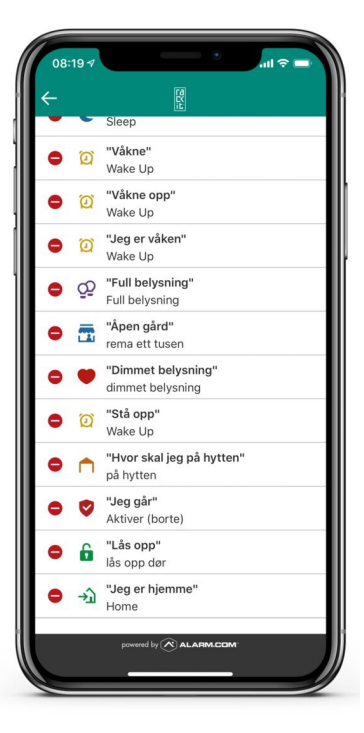

## **Stemmestyring** google

**google home** 

Du kan styre systemet ditt med stemmestyring fra Google Home.

Pr. idag må kommandoene snakkes på engelsk.

For å starte så må du linke din Alarm.com konto med din Google Home konto. Da må du først gå inn i Google Home appen, "utforsk" for og så søke opp Alarm.com Du blir så bedt om å logge deg inn på din Alarm.com konto via Google Home appen.

Eksempel på kommando: "Okay Google, Ask Alarm.com to turn off the lights."

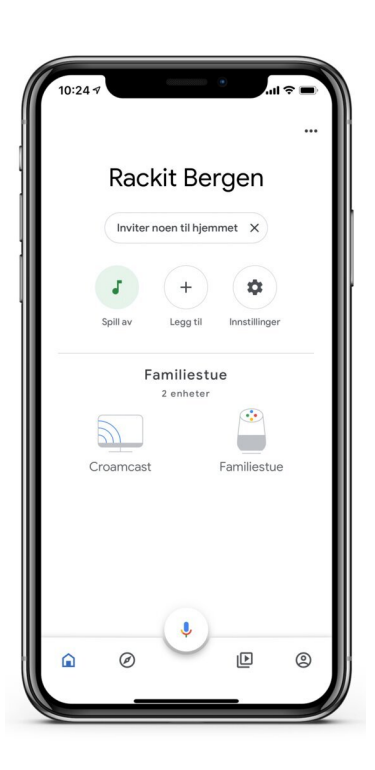

## **Apple-watch**

**Styring av ditt smarthus med klokken**

Som beskrevet tidligere, kan systemet styres ved hjelp av stemmestyringssystemet "Siri". Har du en Apple-watch, kan du gi kommandoer til "Siri" på klokken.

Du kan også laste ned Alarm.com appen på klokken. Da åpner du Apple-watch appen på telefonen. Velg så Alarm.Com på "installert på apple watch". Aktiver push-knapp.

Deretter anbefaler vi at du velger å framheve appen på urskiven på klokken. Dette for å sikre at den er lett tilgjengelig.

Appel-Watch integrasjonen til Alarm.com tillater både å aktivere dine scener eller at du sender direkte styringskommandoer til eksempelvis alarm, lås, lys eller termostater.

Du kan også enkelt bytte mellom forskjellige "kontoer" som gir deg anledning å bytte mellom forskjellige anlegg (adresser) som du er bruker på.

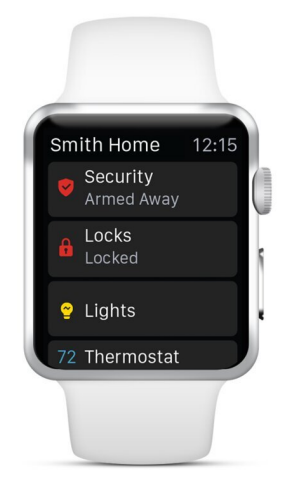

## **Apple-TV**

### **Bruk din TV som monitor ved kameraovervåking**

Dersom du har en Apple-TV som tillater å laste ned apper, kan du laste ned Alarm.com appen.

På Alarm.Com appen på Apple-TV kan du få opp "live" strømming av dine kamera.

Fordelen med strømme på Apple-TV er at du ikke vil få noen avbrudd. Du kan velge visning med et kamera eller rutenett med opp til 4 kamera samtidig.

Du kan også enkelt bytte mellom forskjellige "kontoer" som gir deg anledning å bytte mellom forskjellige anlegg (adresser) med kameraovervåking som du er bruker på.

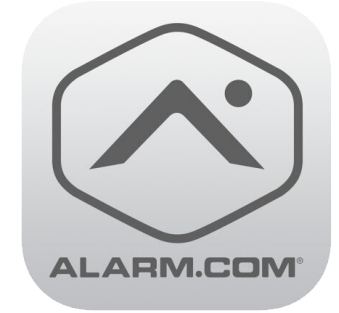

## **Brukere** Administre brukere

**Legge til nye brukere og redigere eksisterende brukere**

Å legge til brukere, revidere brukere og koder er mest hensiktsmessig å gjøre i nettleseren.

 Logg på nettleseren og velg "brukere" i menyen. Du vil nå få 2 valg i menyen på grønn linje på toppen av siden:

- Brukere

- Administrer pålogging

### Brukere:

Her vil det komme en oversikt over hvem som er registrert som brukere i systemt med tilhørende kode. Dette er kode som gjelder sikkerhetssystem ( alarmen). Legger man til en ny bruker her, er det altså kun for å betjene alarmen.

#### Administrer pålogging:

Det er her man legger nye brukere på systemet. Etter en ny bruker er lagt til, vil denne motta en e-mail fra systemet med veiledning om hvordan logge på og laste ned app. Når den nye brukeren har aktivert push på sin mobilenhet, vil denne mobilenheten automatisk komme til syne i systemet.

Når man legger til en bruker, må en velge tilgangsnivå, og bestemme hvilke tillatelser den nye brukeren skal ha i systemet

### **SE FILM 3.4 : ADMINISTRERE BRUKERE I APP**

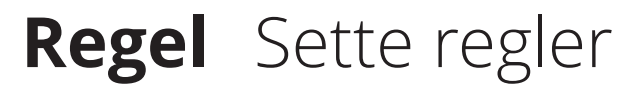

**Lage regler** 

Å sette "regler" kan lettest utføres i nettleseren (på PCen din).

 logg på www.alarm.com med ditt brukernavn og passord. Velg "automasjon" i menyen til venstre i bildet.

Øverst på siden i grønt felt, velger du "Regler"

En regel er endring i systemet basert på en utløst hendelse. Dette kan eksempelvis være:

- Dersom brannalarmen løses ut skal alle lys komme på
- Dersom innbruddsalarmen blir utløst skal alle kamera spille inn i 15 minutter -

Dersom vinduet blir åpnet skal varmekilden i rommet slås av

- Dersom gatedøren blir åpnet skal lys i hall gå på og være på i 5 minutter. Øverst til høre på siden i blått felt velger du " + LEGG TIL NY REGEL"

Du vil nå kunne lage regler innenfor 3 kategorier:

- Hendelsesutløst regel - Videoregel

- Termostatregel

Avslutt med å lagre din nye regel Regler aktiveres og deaktiveres enkelt inne på "Regler" med push-knapp

### 同民 DEMOROM ⋒ Hjem  $\cap$ Video የፊየ Automatisering Meldinger C Aktivitet  $= \odot$ **Brukere** ∩ Support @ Innstillinger

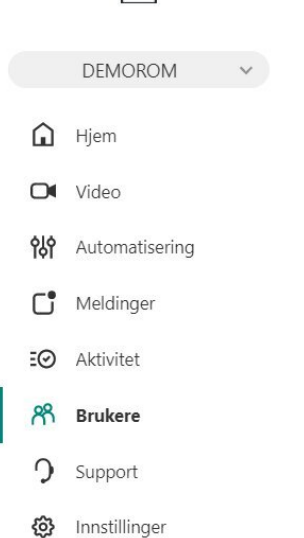

同民

### **SE FILM 3.5 : SETTE REGLER**

## **Tidsplan** Sette tidsplaner

#### **Shedules**

Å sette "Shcedules" kan lettest utføres i nettleseren (på PCen din)

logg på www.alarm.com med ditt brukernavn og passord. Velg "automasjon" i menyen til venstre i bildet.

Øverst på siden i grønt felt, velger du "Shedules"

En tidsplan i "schedules" er faste tidsplaner på styring av lys. Varmeplan på termostater vil også kunne opprettes og redigeres fra "Schedules"

Øverst til høre på siden i blått felt velger du " + LEGG TIL NY TIDSPLAN" Start med å gi den nye tidsplanen ditt et navn, velg deretter hvilke enheter som skal inngå i planen ( f. eks alle utelys).

 Deretter velger du hvilke dager og tidspunkt du ønsker planen aktivert og deaktivert.

Avslutt med å lagre din nye tidsplan Tidsplanene aktiveres og deaktiveres enkelt inne i "Schedules" med push-knapp.

### **SE FILM: SETTE TIDSPLANER**

## **Geotjenester** geo-logikk

**Geotjenester- stedtjenester**

Velg "innstillinger" på hovedmeny. Velg deretter "Geotjenester". I telefon-appen velgers meny, deretter Geotjenester.

Du kan nå "tegne" et Geogjerde rundt adressen. Deretter legger du til enheter (telefoner) som skal benytte geotjenester.

Du kan nå velge fra menyen hvilke Geofunksjoner du ønsker å aktivere. Funksjonen er meget nyttig, da du kan sette automatikk på funksjoner eller varsling når du med din telefon ankommer eller forlater et Geogjerde.

Vil du at systemet skal slå av et utvalg av lys når du forlater Gegjerde? Trenger du varsel om at du har glemt å aktivere alarmen når du drar hjemmefra? Eller ønsker du å "pause" videoopptak når du er hjemme?

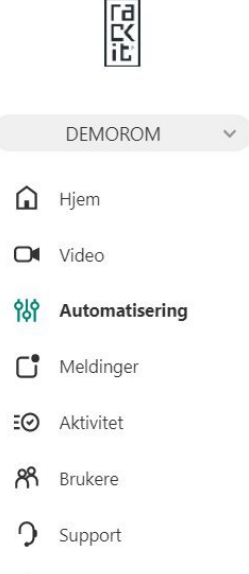

Innstillinger ଙ୍ଗ

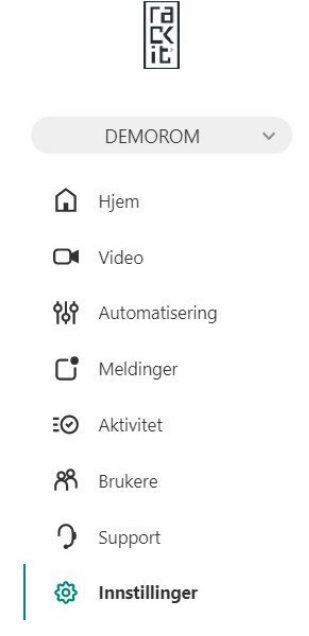

## **Video** Innstillinger

#### **Optimalisering av kameraovervåking**

Du må bruke nettleser for å sette innstillinger for kamera.

 Velg "Video" i menyen til venstre. Velg deretter "Innstillinger" på grønt felt øverst på skjermen.

Du vil nå få en meny hvor du kan endre navn på dine videoenheter samt å sette bildekvalitet på levende bilder, opptak og enhetsbilder. Det er en sammenheng mellom kvalitet på video og nettverk. Finn din optimale oppløsning som ditt nett har kapasitet til.

På menyvalget "Videobevegelsessensor" setter du alarmsoner i bildet. Du kan sette inntill 3 alarmsoner i hvert bilde. Etter at du har tegnet alarmsonen velger du følsomhet og målstørrelse for alarm. Vår anbefaling er at du prøver deg litt fram på hva som er optimal følsomhet og målstørrelse for akkurat ditt kamera slik at du ikke plages med alt for mange uønskede alarmer.

Bruk heller små alarmsoner heller enn store alarmsoner i bildet. Med små alarmsoner klarer du bedre å detektere de bevegelsene du ønsker, og du kan utelate bevegelser i trær og nabokatter som klatrer på muren.

Abonnementet tillater 1000 alarmklipp pr. mnd.

## **Video** Opptaksregler

**Optimalisering av kameraovervåking**

Du må bruke nettleser for å sette opptaksregel for kamera.

 Velg "Video" i menyen til venstre. Velg deretter "opptaksregler" på grønt felt øverst på skjermen.

Du vil nå få tilbud om å sette en ny opptaksregel ved å trykke på "+ Legg til regel" på blått felt oppe til høyre.

Du velger nå etter en meny hvilke kamera som skal ta opptak knyttet mot en eller flere hendelser. Du kan lage så mange opptaksregler du ønsker. Husk at du må lage regler for hvert kamera seperat dersom du har flere kameraer.

Videre definerer du hvilke tidspunkt på døgnet opptaksregelen skal gjelde. Et eksempel på en opptaksregel er at kamera alltid skal ta opptak når sikkerhetssystemet melder om alarm.

Et annet eksempel på en opptaksregel er at ringerklokkekameraet skal ta opptak når noen er foran utgangsdøren din i tidsrommet kl. 22:00 til kl. 07:00. Husk å legge til minimum en mottaker for hver regel Avslutt med å lagre din nye opptaksregel.

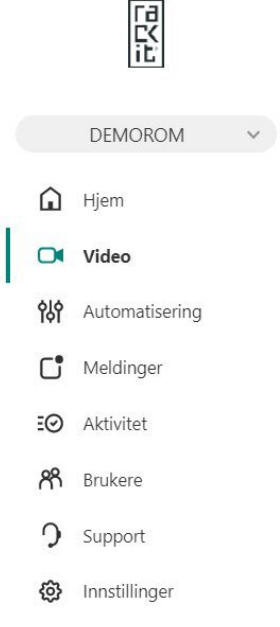

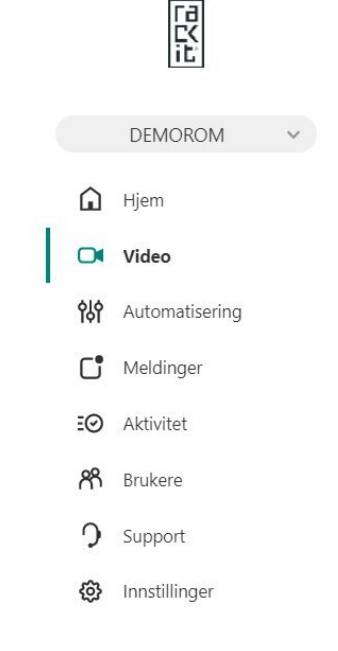

## **Respons** Vektertjenester

**Tilkobling til døgnbemannet alarmstasjon med utrykningstjeneste**

Profesjonell utryknings tjeneste er viktig når uhellet er ute Vi anbefaler at du kobler alarmen din til Nokas døgnbemannet alarmstasjon.

Nokas vil aksjonere dersom din alarm blir utløst samtidig som profesjonelle operatører følge avtalt instruks og den pågående situasjonen live. Tjenesten inkluderer alltid utrykning fra vekter, 24/7/365.

Nokas sin alarmstasjon er selvsagt FG-godkjent, døgnbemannet og betjener alarmer over hele landet.

Nokas kan se hvilken type alarm som er utløst og handle deretter. Det er forskjellig handlingsmønster på innbrudd, brann, vann, sabotasje og tekniske alarmer (f.eks. strømbrudd).

Ved utrykning vil vekter foreta en grundig utvendig kontroll av adressen og avslutningsvis utarbeide en observasjonsrapport. Ved uregelmessigheter vil vekter varsle politi. Dersom det er behov for midlertidig sikring, vil vekter bistå med å rekvirere dette. (eks. glassmester)

Ved feilutløst alarm skal sluttkunde ringe til Nokas alarmstasjon, oppgi kodeord og informere om hendelsen.

Ta kontakt med Rackit dersom du ønsker å koble alarmen din mot døgnbemannet alarmstasjon.

## **Respons** Brann direkte

### **Tilkobling til Brannvesen med utrykningstjeneste**

Når sekundenen teller!

Med Brannvesen 110 Direkte vil en få umiddelbar respons fra brannvesen uten unødig forsinkelse.

Brannalarmen blir koblet direkte til brannvesenets 110-sentral.

Operatøren vil foreta en kontrollringing til kontaktperson på adressen hvor brannalarmen er utløst samtidig som brannmannskapet aksjonerer.

Dersom det er en verifisert feilalarm vil det ikke bli rekvirert utrykning. Verifisering av unødig alarm foregår via direkte kommunikasjon med kunden.

Dersom det ikke blir verifisert som feilalarm vil brannvesenet rykke ut med sitt mannskap og utstyr.

Ta kontakt med Rackit dersom du ønsker å koble brannalarmen din direkte mot brannvesenet.

\* Denne tjenesten betinger at Rackit har avtale med det lokale brann-distrikt.

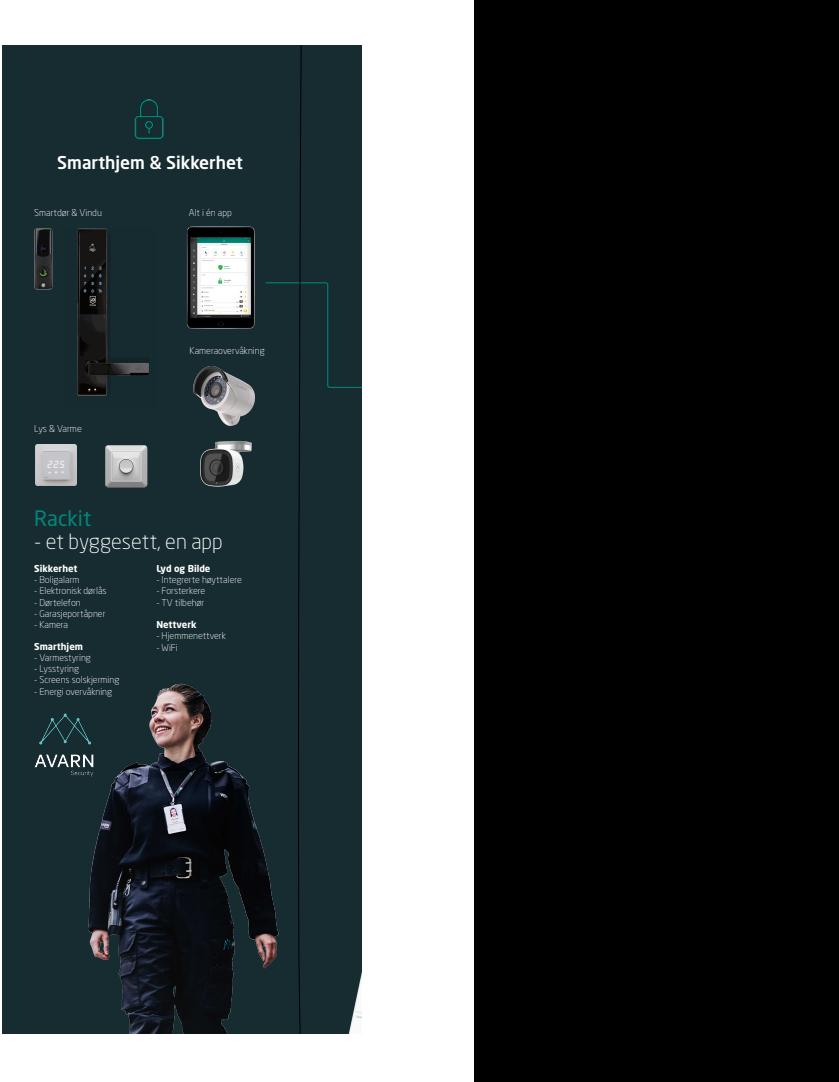

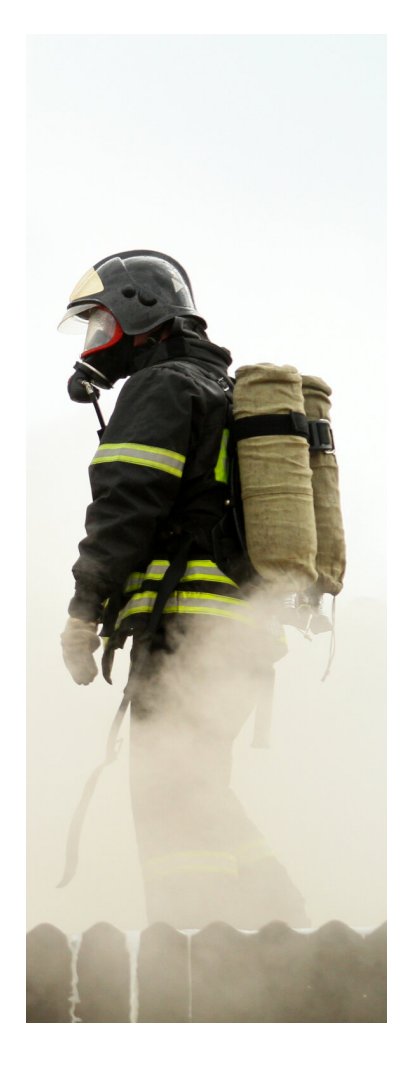